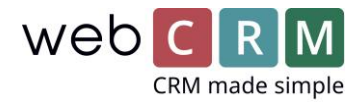

# Editor til nyhedsbreve, e-mails og pdf

(CK- editor 4.9)

## Fleksibelt design og drag-and-drop

Opsæt og redigér dine nyhedsbreve og e-mails i en forhåndsvisning, der er ser ud præcis som den færdige e-mail.

# **TIP! Opsæt altid dine skabeloner i en tabel og angiv bredde for alle celler, der skal have fast bredde.**

# Sådan kommer du i gang:

(Eksempel: Opsætning af e-mail)

- 1. Opret en ny e-mail
- 1.1 Gå til **Opsætning** -> **Skabeloner** -> **E-mail: Skabeloner**. Opret en ny e-mail ved at klikke på "**+**".
- 1.2 Vælg **avanceret redigering** og vælg **tabel**. (Brug altid opsætning i tabel for at sikre korrekt layout, når du sender e-mails til Outlook)

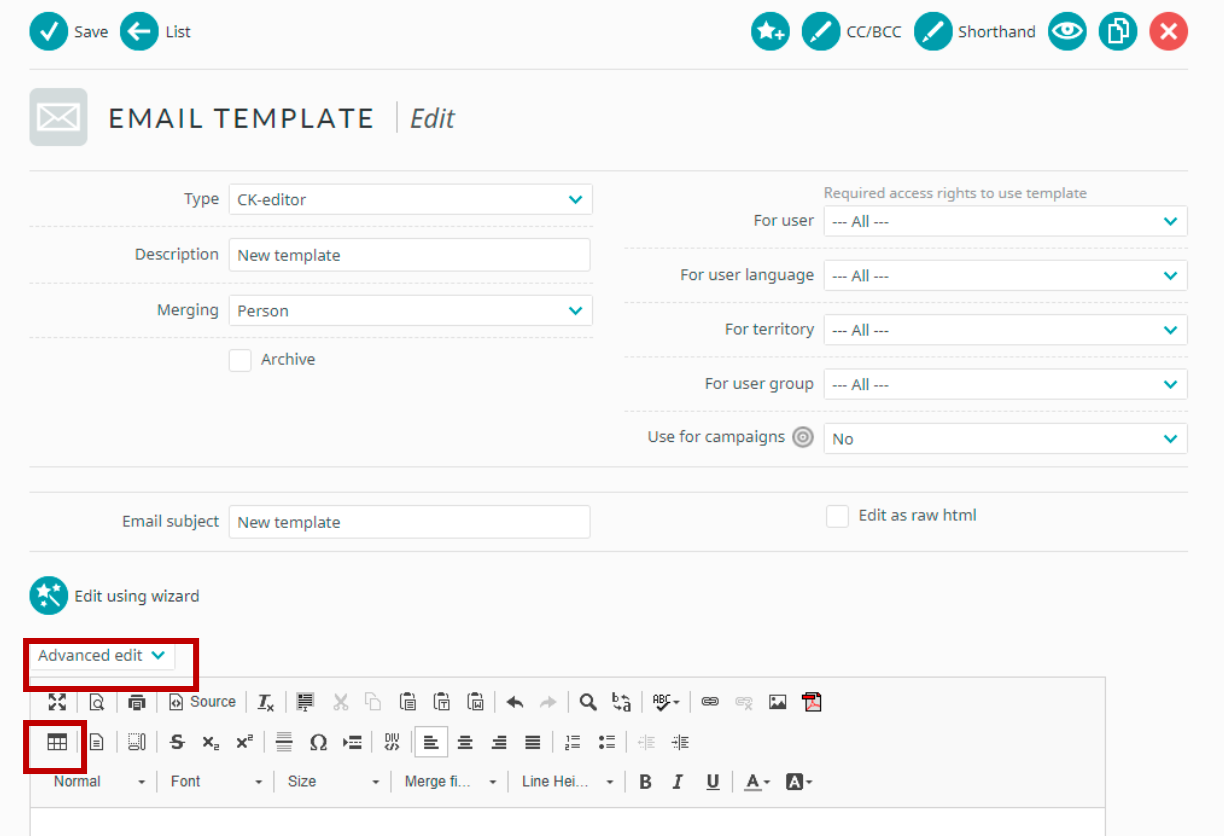

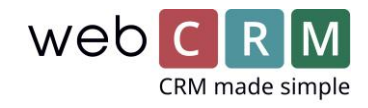

- 2. Egenskaber for tabel
- 2.1 Vælg antal **rækker** og **kolonner**. (Dette antal er kun til grundopsætning og kan ændres, når du arbejder med skabelonen)
- 2.2 Sæt samlet **bredde** til 100%.
- 2.3 Vælg **celleafstand** og **cellemargen**, samt **rammebredde** – i dette eksempel er alle værdier sat til 0.

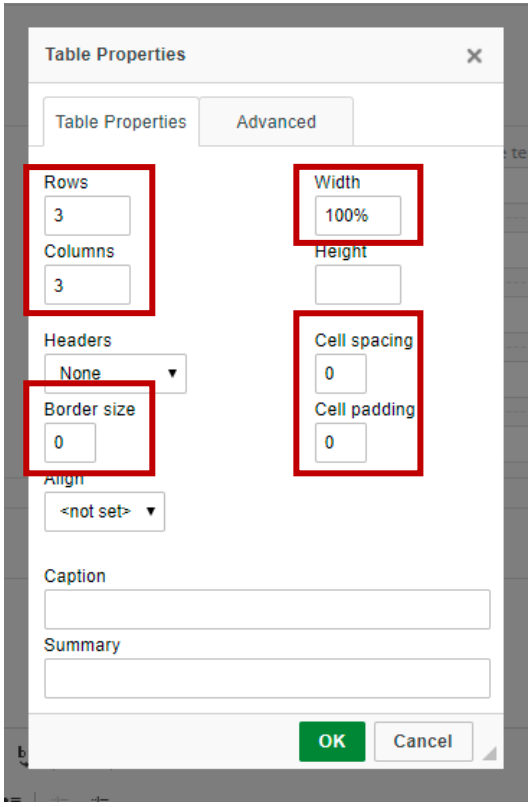

- 3. Definér celleegenskaber
- 3.1 Vælg celle (eller markér flere celler, der skal være ens) og højreklik.

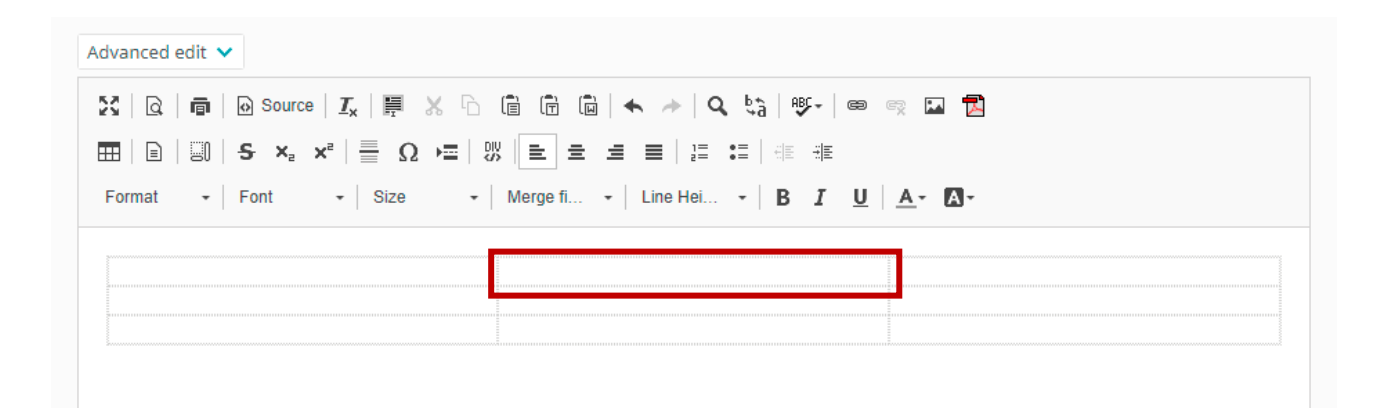

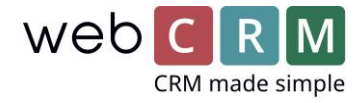

#### 3.2 Vælg **celleegenskaber**.

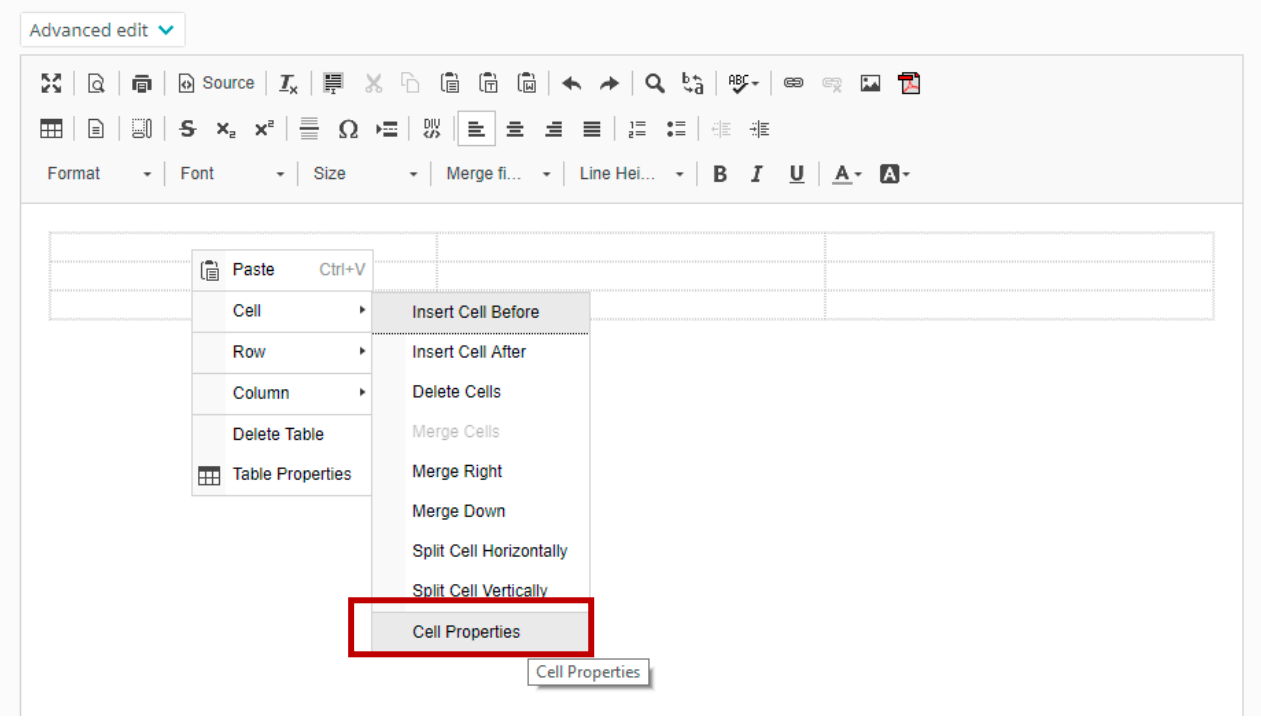

- 3.3 I eksemplet skal midterspalten have fast **bredde** på 700 pixel. Venstre- og højrespalte skal ikke have angivet bredde, da de er "flydende".
- 3.4 Vælg **baggrundsfarve** eller skriv farvekode (hex eller rgb)

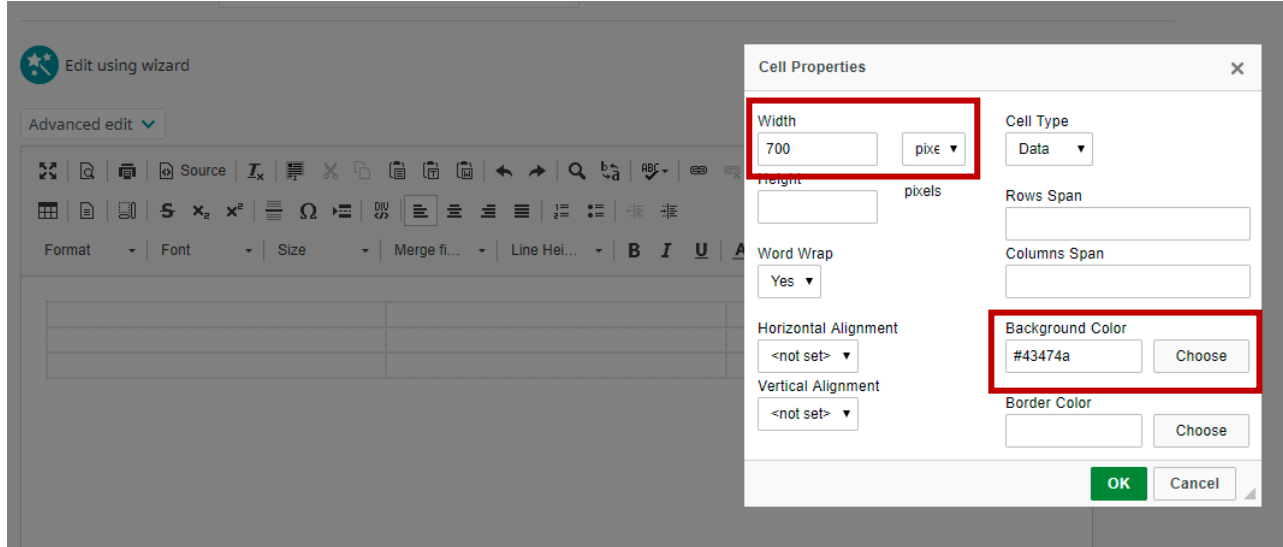

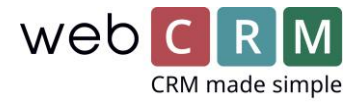

- 4. Indsæt række
- 4.1 Markér række og højreklik.
- 4.2 Vælg **række** og **indsæt række**.

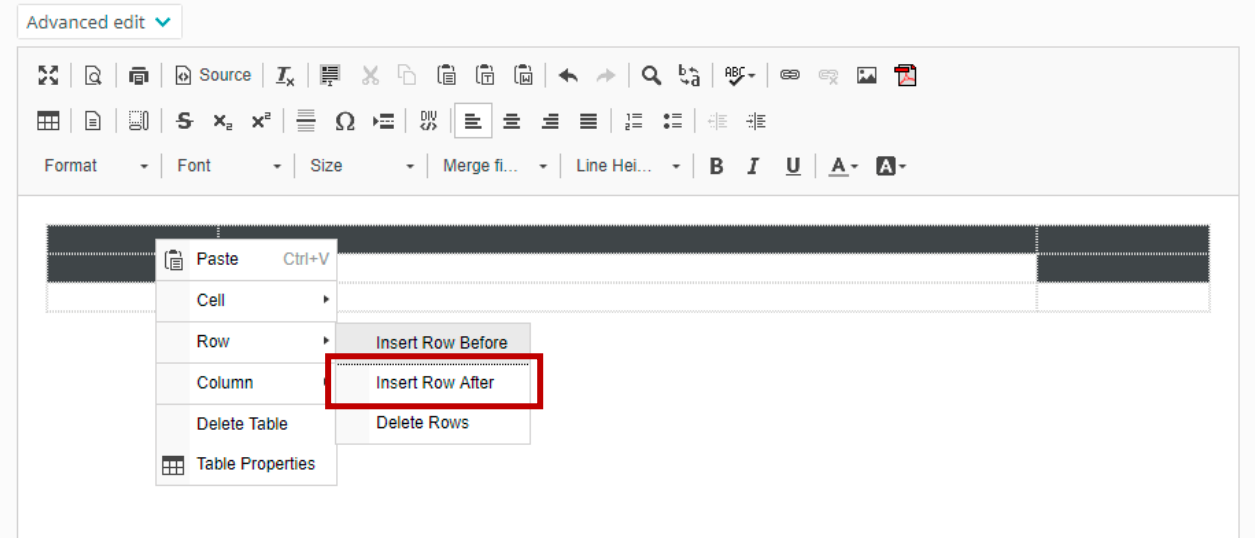

## 5. Indsæt billede

5.1 Træk et billede ind fra en mappe på din computer, og slip det på den ønskede placering.

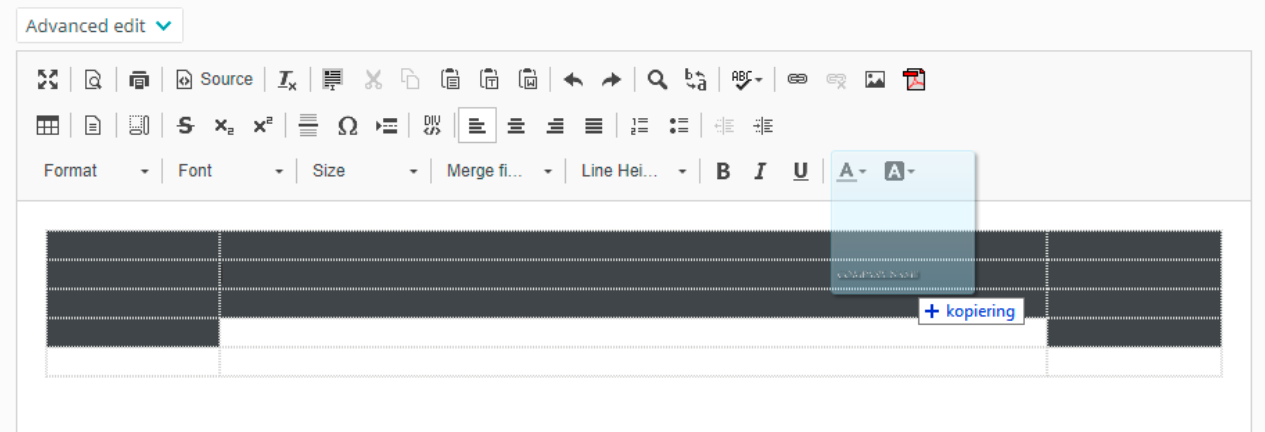

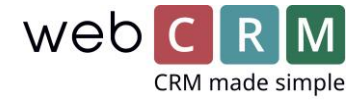

- Advanced edit  $\vee$  $\mathbb{M} \setminus \mathbb{Q} \setminus \mathsf{in} \setminus \mathsf{D}$  source  $\mathsf{I}_\mathsf{X} \setminus \mathsf{F} \setminus \mathsf{X} \setminus \mathsf{D}$  (ii) (ii)  $\mathsf{G} \setminus \mathsf{A} \rightarrow \mathsf{D}$  (c)  $\mathsf{S}_\mathsf{Y} \setminus \mathsf{D} \Rightarrow \mathsf{D}$  $\overline{m}$   $\mid$   $\odot$   $\mid$   $\overline{3}$   $\mid$   $\overline{5}$   $\sim$   $\infty$   $\sim$   $\mid$   $\overline{4}$   $\mid$   $\overline{2}$   $\mid$   $\overline{2}$   $\mid$   $\overline{4}$   $\mid$   $\overline{4}$   $\mid$   $\overline{4}$   $\mid$   $\overline{4}$   $\mid$   $\overline{4}$   $\mid$   $\overline{4}$   $\mid$   $\overline{4}$   $\mid$   $\overline{4}$   $\mid$  $\star$  | Size  $\star$  | Merge fi...  $\star$  | Line Hei...  $\star$  | **B**  $I$   $\cup$  | **A** $\star$  **C** $\star$  $\mathbf{F}$  Font Format A  $\mathsf{P}\mathsf{\Delta}$  $\mathsf{X}\subseteq \mathsf{Cut}$  $Ctr(+)$ **h** Copy  $Ctrl + C$ **aste**  $Ctrl+V$ Cell  $\overline{\phantom{a}}$ Row  $\ddot{\phantom{1}}$ Column  $\overline{a}$ Delete Table Table Properties Image Properties **Image Properties**
- 5.2 Højreklik på billedet og vælg **egenskaber for billede**.

5.3 Skriv den ønskede **bredde** på billedet og vælg **justering**.

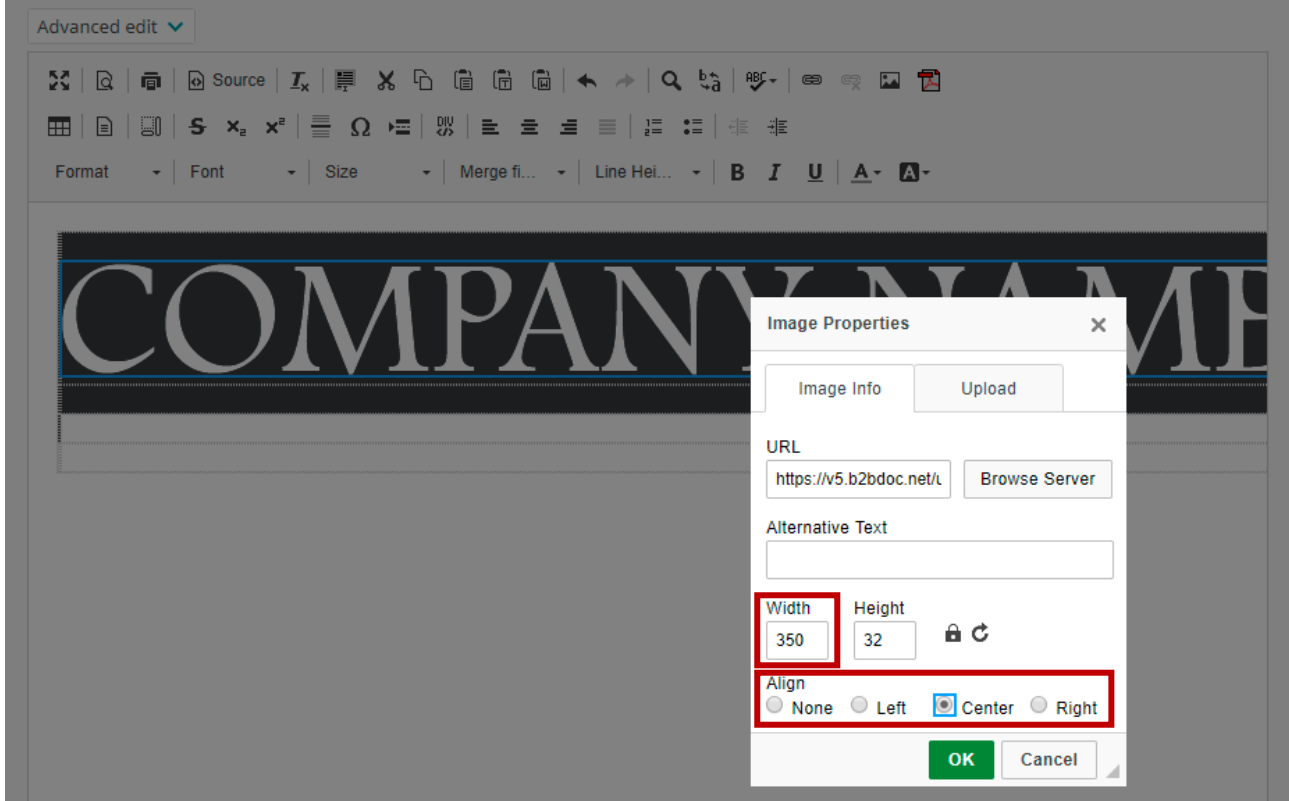

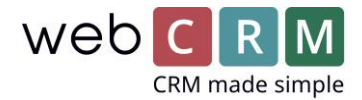

# 6. Deling af celle

6.1 Markér den celle du ønsker at dele. (F.eks. for at ændre farve på en del af dit layout)

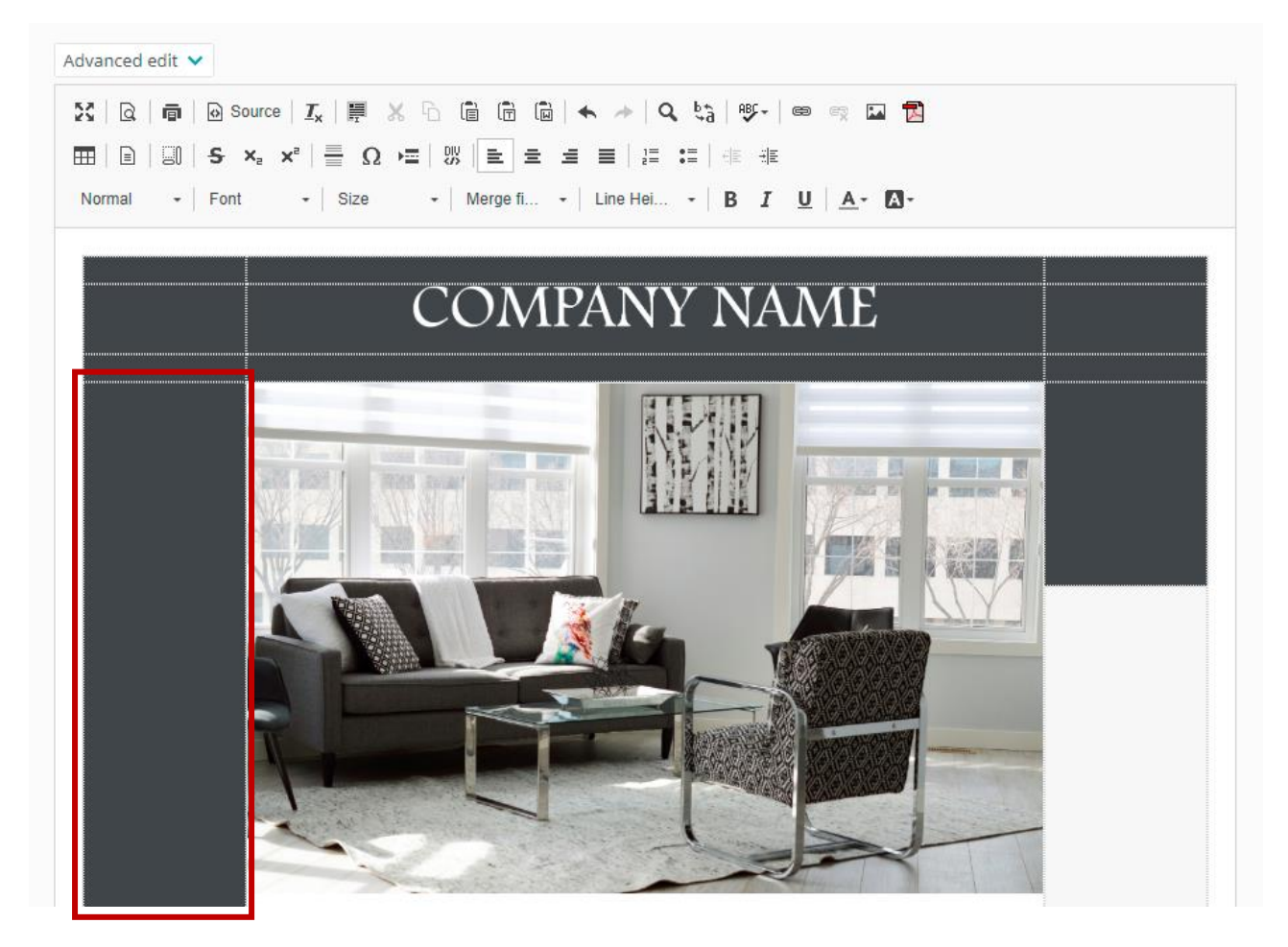

6.2 Højreklik og vælg **del celle vandret**.

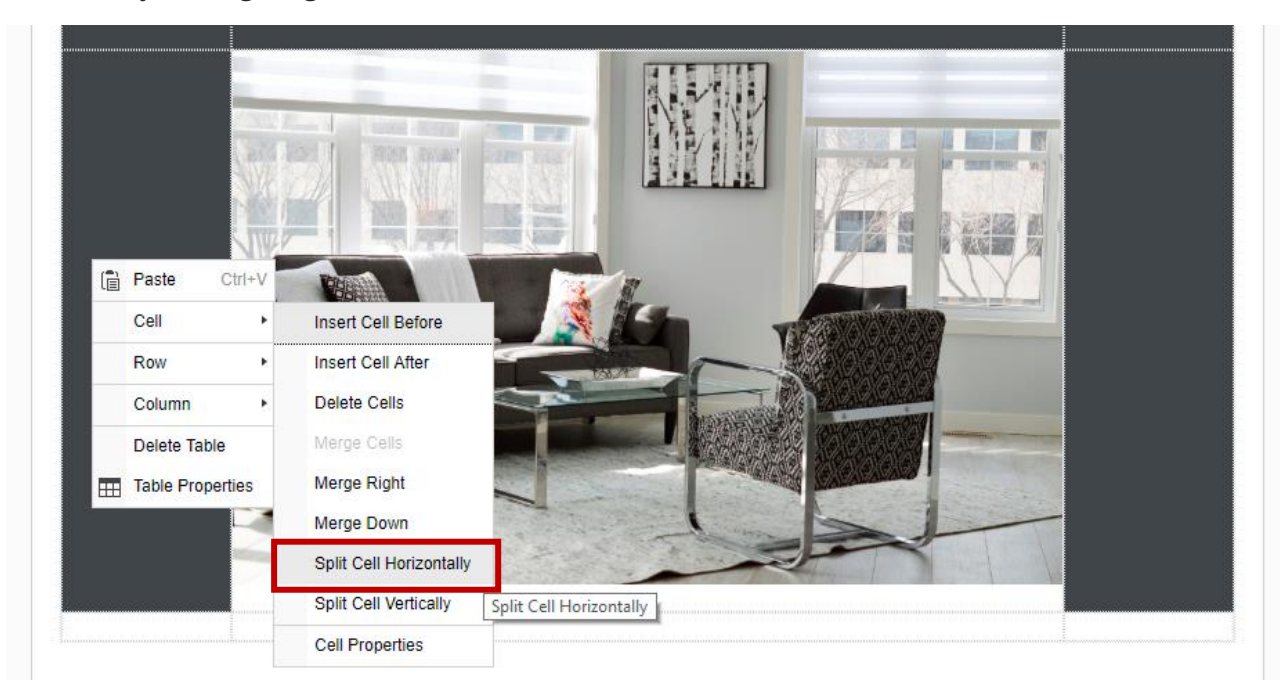

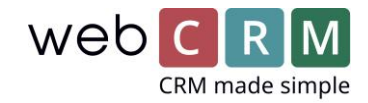

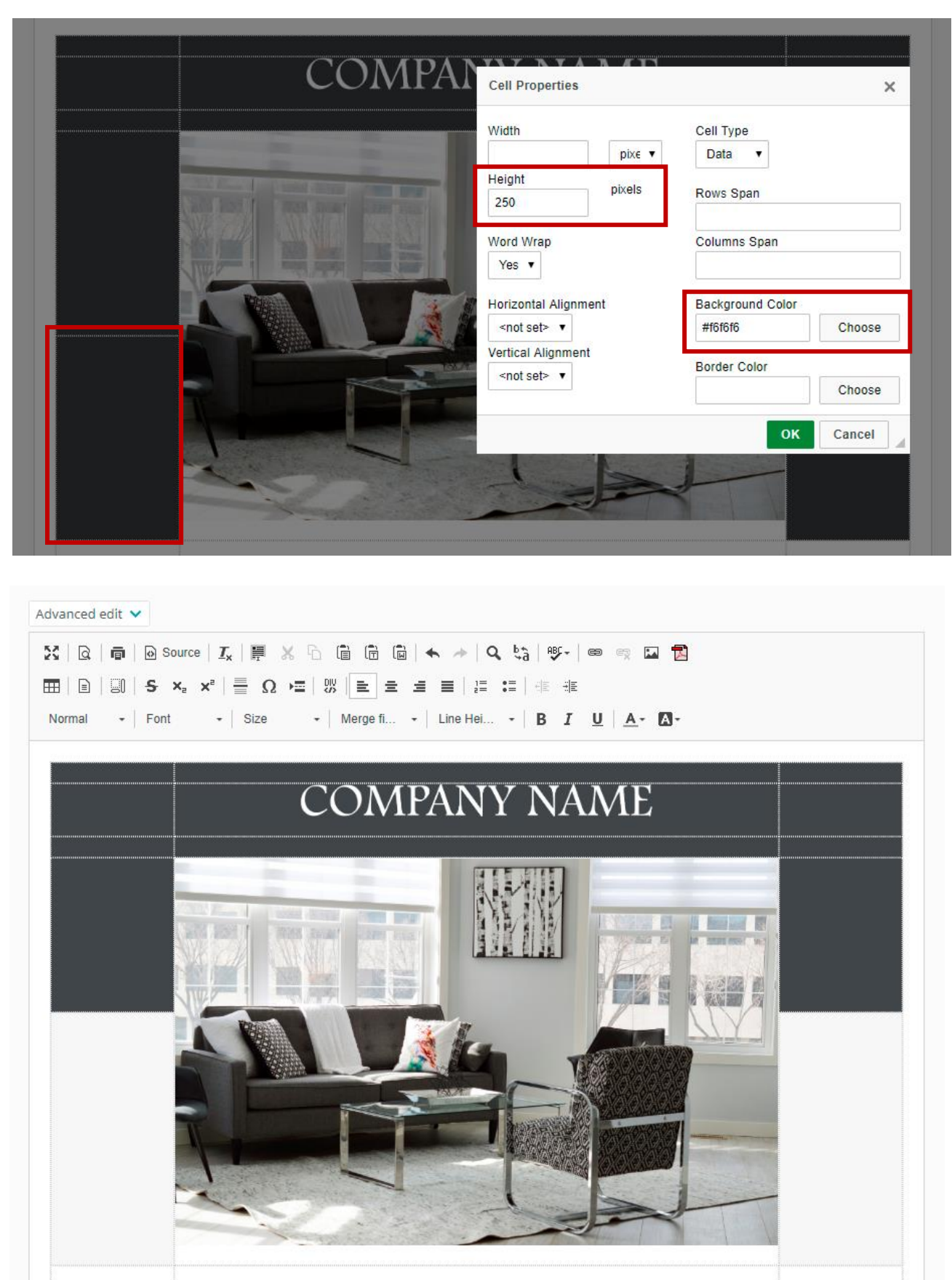

### 6.3 Markér nederste celle og højreklik. Vælg **celleegenskaber.** Angiv **højde** samt **baggrundsfarve**.